# **Table of Contents**

# How to activate Graphic map and how to configure it

Graphic Map, which is similar to Visual Map which was supported by BioStar 1, is supported from **BioStar 2.7**. This is a feature that can visually check the status of each door.

- Graphic map is supported on **BioStar 2.7.0** or higher.
- AC Advanced or higher license is required.

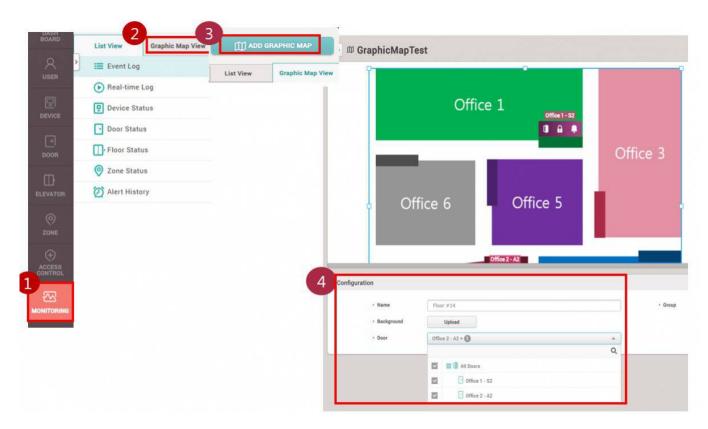

If you activate the license for Advanced or higher, a menu called Graphic Map View will be activated. Go to the 1)Monitoring, 2)Graphic Map View, 3)Add Graphic Map, then a configuration page will show up.

4)Here you can set the name, the background to be created in the graphic map, and the doors you want to add to this map.

Background file: Supported files are JPG, JPEG, PNG, BMP and GIF in five and maximum 5 megabytes.

# Then how does graphic map show each status of door?

#### 1. Log

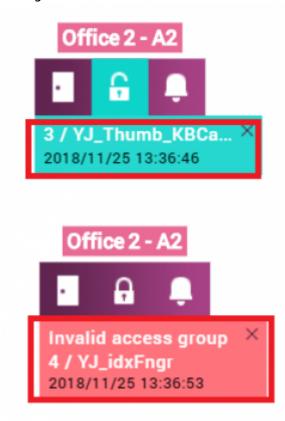

Logs for each door are displayed. The Title Bar is variable in name length, and if it exceeds the maximum width (200), it becomes ellipsis (...).

### 2. Door control

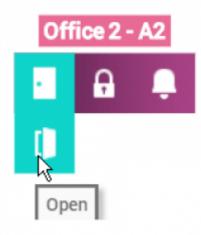

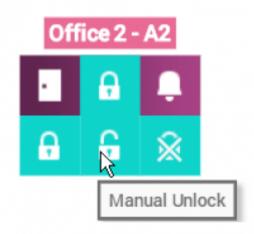

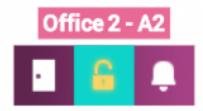

In the graphic map, you can control the door. When you click door here, you will see that the relay status is displayed as open. Can see the relay status? When opened, it is displayed in mint color. If the relay is manual status, it changes to a yellow padlock and door is locked or unlocked unless you release the door.

## 3. Alarm

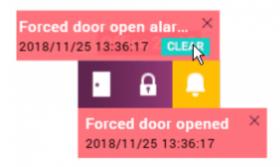

When the alarm sounds at the door, this status message and the button to clear the alarm are displayed in the graphic map. However, this alarm can not show or clear the status of Trigger & Action, only Alarm (Held door open / Forced door open / APB) set in Door option is displayed and can be cleared. It is also a point to be improved in the future.

From

https://kb.supremainc.com/knowledge/ -

Permanent link:

 $https://kb.supremainc.com/knowledge/doku.php?id = en:how\_to\_activate\_graphic\_map\_and\_how\_to\_configure\_it$ 

Last update: 2018/12/26 13:46